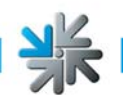

# Tab Prepare Disk Tool Version 2.23

# Inhaltsverzeichnis

- 1. Download des Programms
- 2. Start des Programms
- 3. Erstellen der Updatedisk

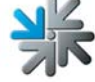

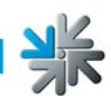

## 1. Download des Programms

Besuchen Sie dazu unsere Webseite:

#### www.tab.at/otm

Erstellen Sie einen neuen Account oder loggen Sie sich in einen bestehen TAB Account ein.

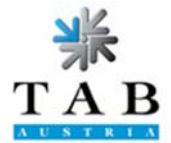

#### **Online Terminal Management Login**

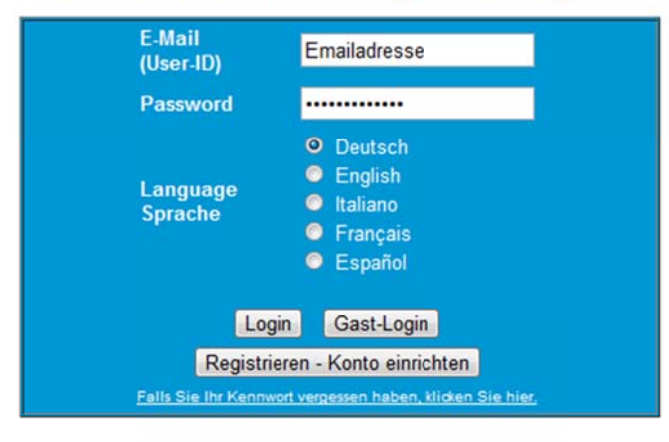

#### **Neu: OTM Reports**

Detailierte Auswertungen Ihrer Einspielergebnisse

Für die volle Funktionalität der Seiten sind Cookies zu aktivieren!

Für eine Neuregistrierung klicken Sie auf den Button 'Registrieren - Konto einrichten'.

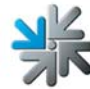

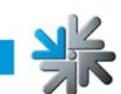

Klicken Sie nun den Link "Support / Updatedisk Download":

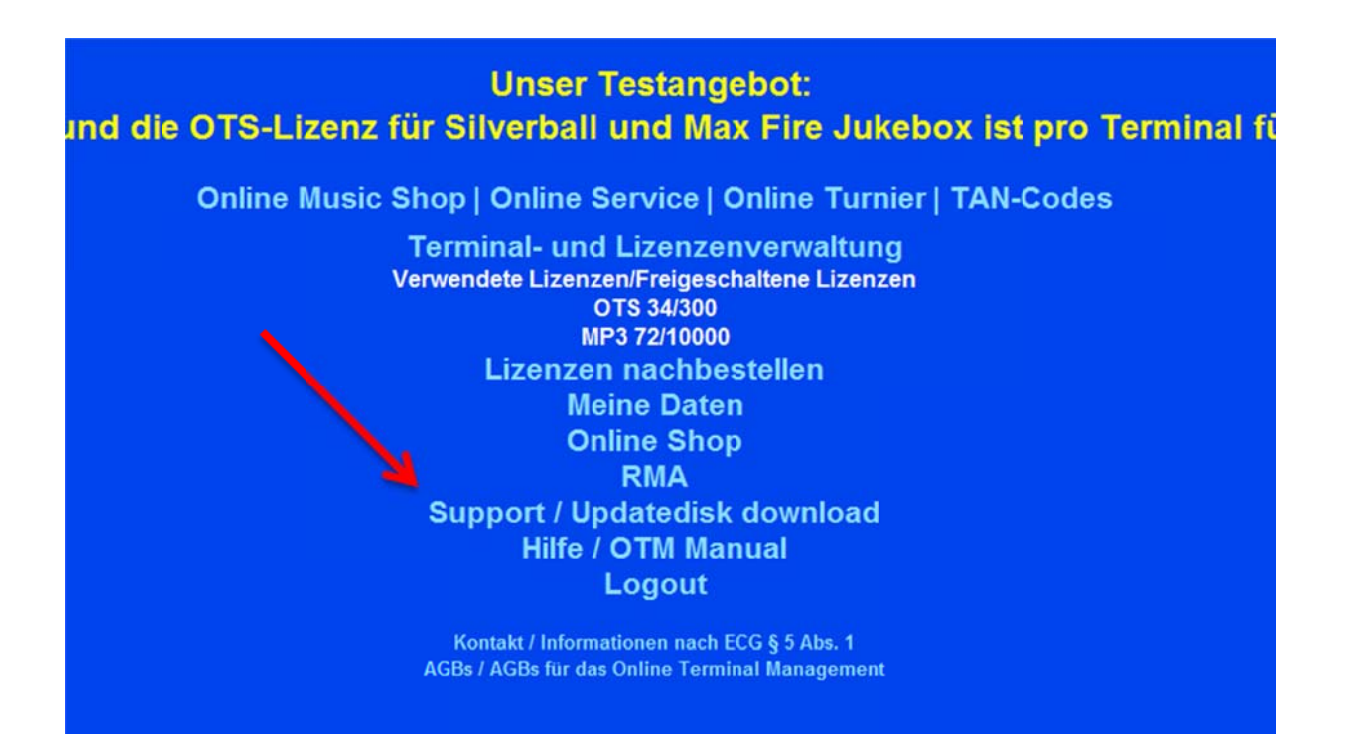

Auf der nächsten Seite wählen Sie am linken Bildschirmrand "Tools" aus.

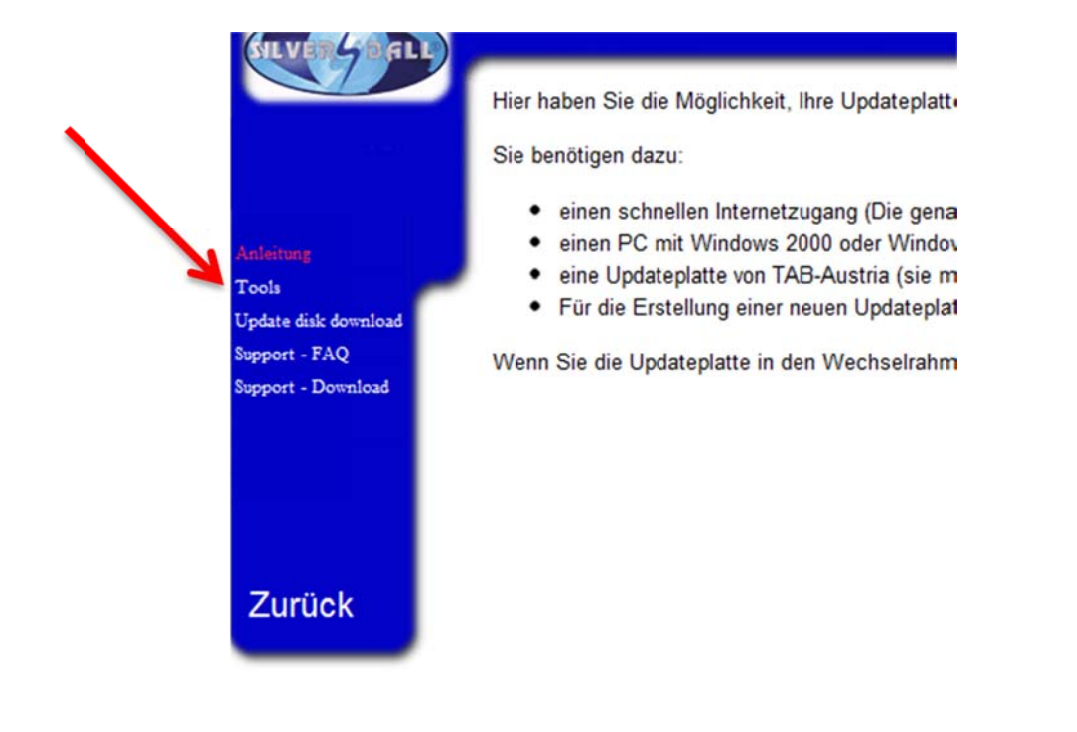

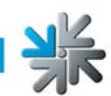

Speichern Sie nun die Datei "PrepareDisk2", indem Sie mit der rechten Maustaste auf den Link klicken und danach die Option "Link speichern unter" auswählen.

#### PrepareDisk-Tool (Version 1.08)

Das Programm bereitet eine Festplatte auf den Einsatz mit dem TAB UpdateDisk Download Tool vor. Alle Dateien auf der Festplatte werden gelöscht. Download: PrepareDisk2 (V2.23) Anleitung

### 2. Start des Programms

Öffnen Sie nun auf ihrem Computer das Zielverzeichnis, in welchem die Datei gespeichert wurde und entpacken Sie die Datei.

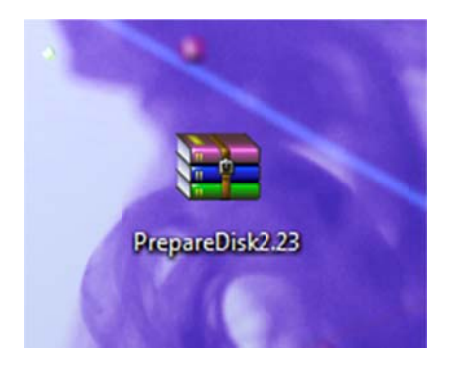

Öffnen Sie nun das Programm mittels Doppelklick auf "PrepareDisk2".

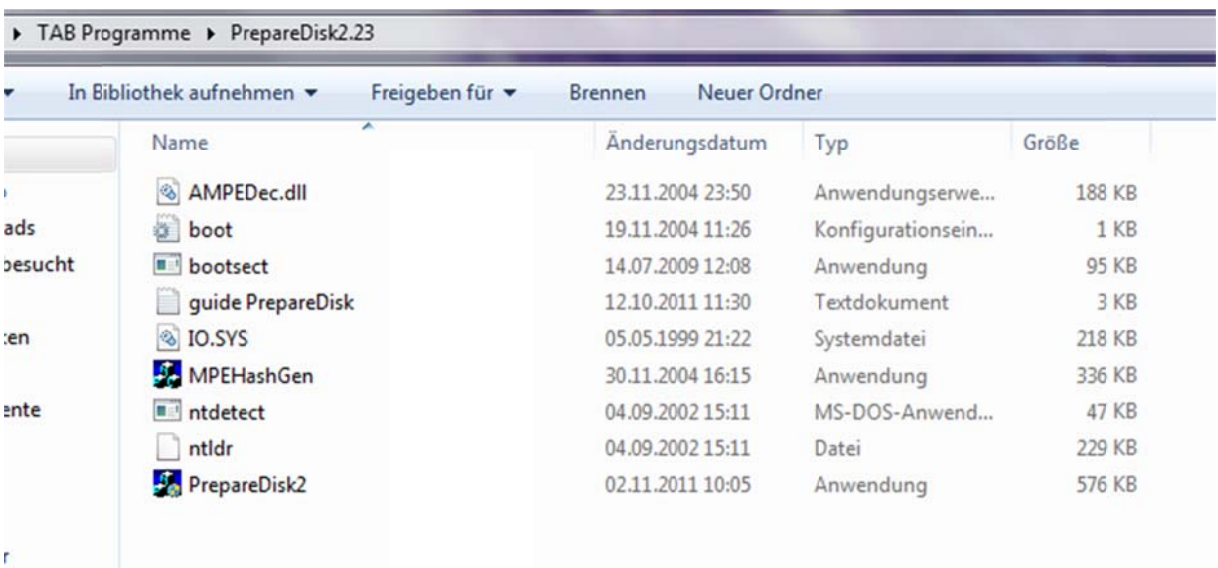

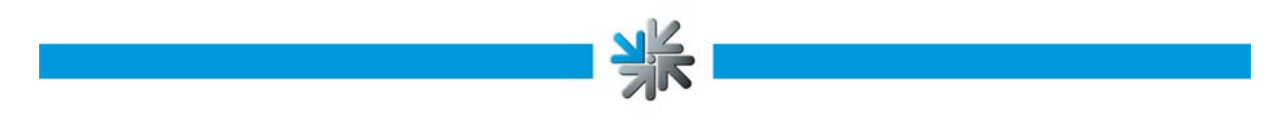

# 3. Erstellen der Updatedisk

Nach dem Start erhalten Sie folgende Eingabemaske:

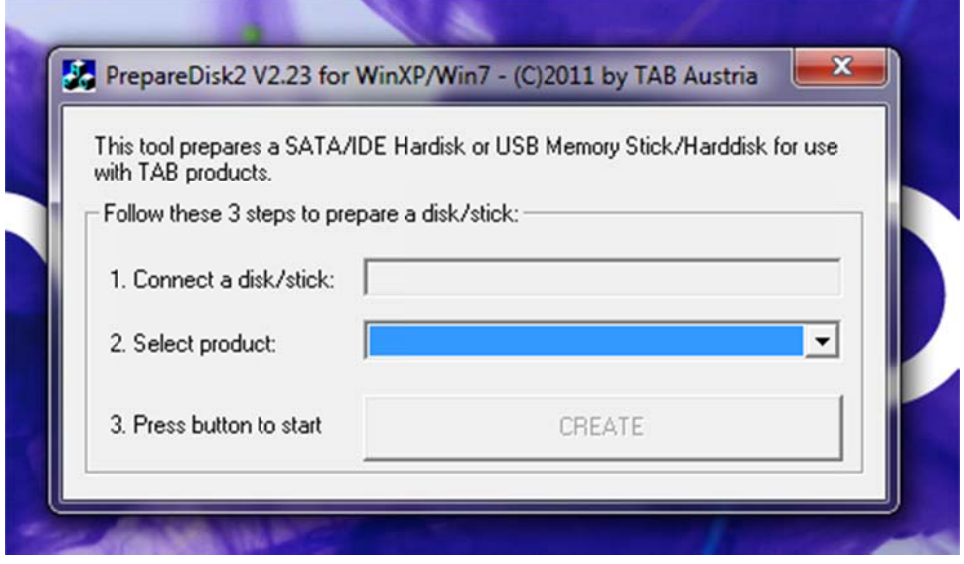

Stecken Sie nun einen USB - Stick, eine externe Festplatte oder eine Updateplatte mittels Dock Connector an ihren PC an.

Die Maske wird sich nun verändern und der USB-Stick bzw. die Updateplatte wird im grauen Feld angzeigt.

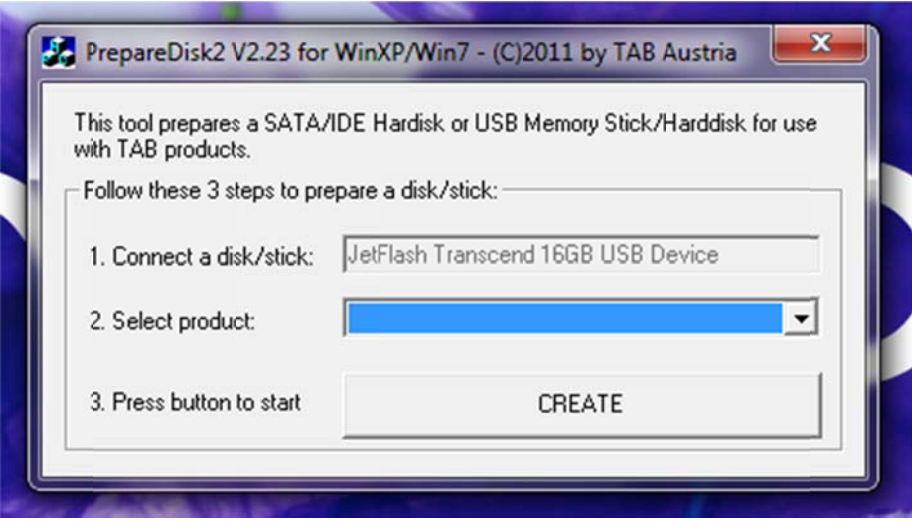

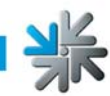

Sie haben nun mehrere die Möglichkeit mehrere verschiedene Updateplatten zu erstellen.

Hier finden sich einige Informationen zu den jeweiligen Updateplatten:

- Service Disk Max Fire 2 (IDE only)
	- o Hierbei handelt es sich um eine Updateplatte (im Wechselrahmen) zum Aufspielen von Musik und Werbeseiten für die Max Fire 2.
- Service Disk Max Fire HD (USB only)  $\overline{a}$ 
	- o Hierbei handelt es sich um externe Platten oder Sticks mit USB Anschluss zum Aufspielen von Musik und Werbeseiten für die Max Fire 2 und Max Fire HD.
- "Updatedisk "Cashpoint
	- o Vorbereitung der Updateplatte für Download der Cashpoint Software
- Updatedisk "Demodisk"
	- O Vorbereitung der Updateplatte für Download der Demodisk Software
- Updatedisk "Fun4Four"
	- o Vorbereitung der Updateplatte für Download der Fun4Four Software
- Updatedisk "Golden Island 2"
	- o Vorbereitung der Updateplatte für Download der Golden Island Software
- Updatedisk "Max Fire / Video"
	- o Vorbereitung der Updateplatte für Download der Max Fire 2 Software
- Updatedisk "Max Fire HD"
	- O Vorbereitung der Updateplatte für Download der Max Fire HD Software
- Updatedisk "Silverball Pro/Classic"
	- o Vorbereitung der Updateplatte für Download der Silverball Pro / Classic Software
- Updatedisk "Silverball XP"
	- o Vorbereitung der Updateplatte für Download der Silverball Strato Software

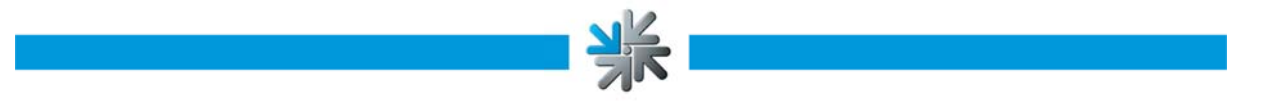

Klicken Sie nun den Button "Create", nun wird der Stick bzw. die Festplatte gelöscht und neu formatiert.

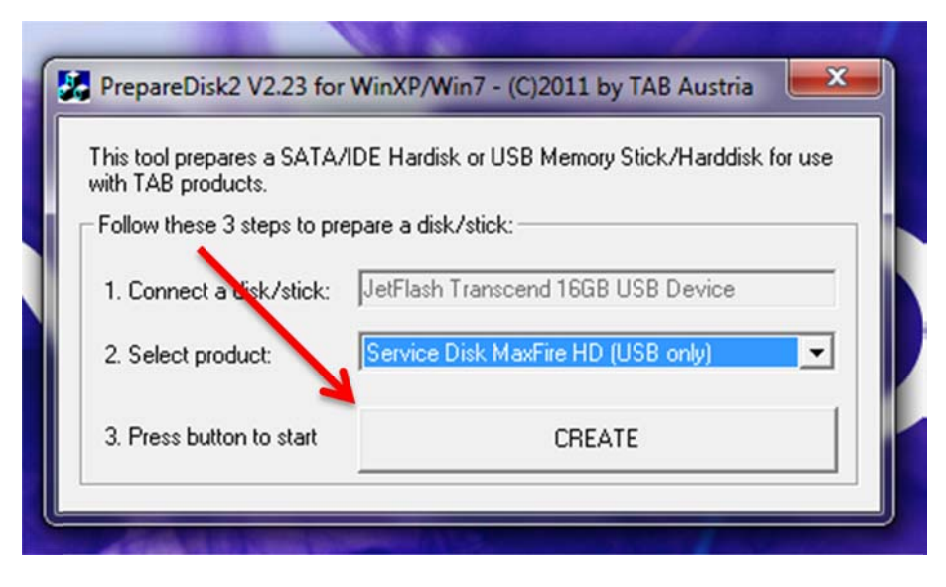

Das Programm formatiert nun die Partitionen auf der Festplatte richtig und erstellt erforderliche Ordner. Sollten Sie eine Servicedisk erstellt haben, können Sie diese nun verwenden. Updateplatte müssen nun von unserer Internetseite runtergeladen werden.

Dazu müssen sich wieder in Ihren OTM Account einloggen und wieder den Link "Support - Update Disk Download" auswählen. Danach wählen Sie im linken Auswählmenü "Update Disk Download" aus und folgen den Schritten auf der Webseite.

Für weitere Fragen kontaktieren Sie bitte unsere Hotline

Tel.: +43 7229 78040 250

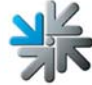